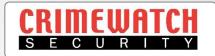

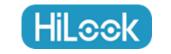

# IP CCTV HiLook Vision App User Guide

Crimewatch Security © 2022 - 1300 928 241

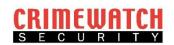

- 1. This guide is to be used after the App has been set up with an account and the CCTV recorder is linked. If this hasn't been done, please follow the HiLook App Setup Guide to complete.
- 2. Open App and click the device that is shown below 'My Device'

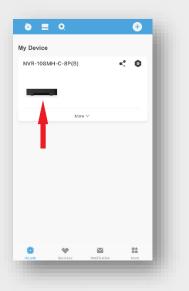

3. Click a number on the View Bar to change the amount of cameras you wish to view live

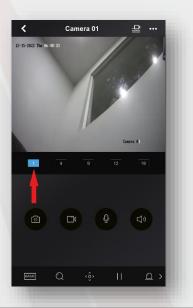

4. Click the camera image to take a snapshot of the current view of the selected camera and click 'Download'

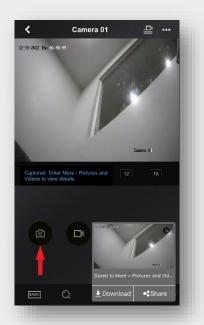

5. If it's the first time doing so the App will ask for permissions to access your photos, please select 'Allow Access to All Photos'

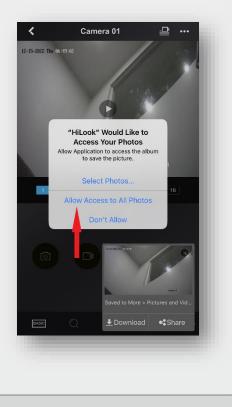

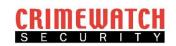

6. To take a video of the current selected camera, click on the video camera button

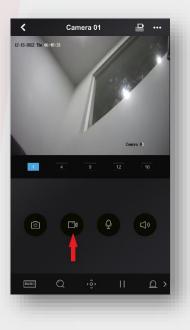

7. To stop the recording, press the video camera button again

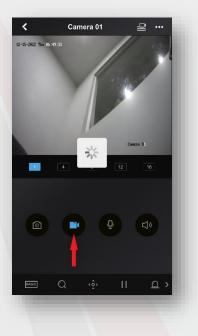

8. To save the recording to your photos folder, click the download button

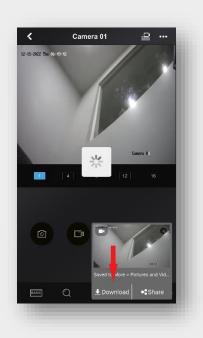

9. To change the viewing resolution from Basic to High Definition, click the 'Basic' button

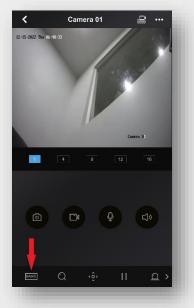

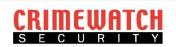

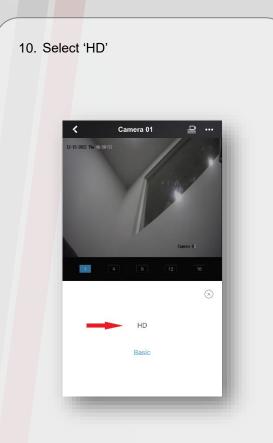

11. To Zoom in 2x, 4x or 8x of the selected camera, press the magnifying glass button

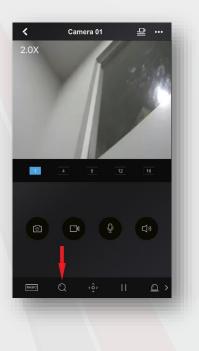

12. To review old recorded footage, select the camera you wish to playback and then select the three dots at the top right hand corner of the App

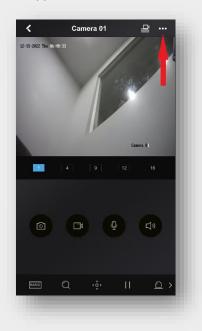

13. Click on the 'Playback' button

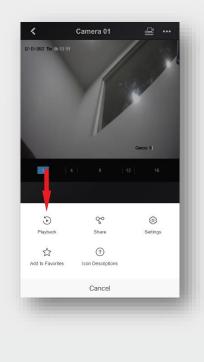

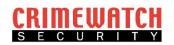

14. Click on the Date to choose the day you wish to review

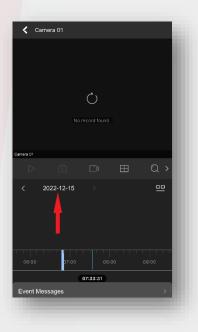

15. Only dates with a Blue Dot have footage saved to be selected. Choose the day you wish to review

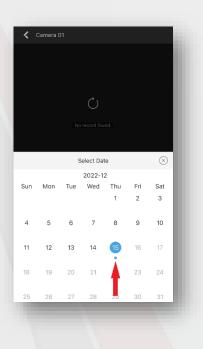

16. Scroll Left or Right to the time you wish to review, playback will start once you stop scrolling

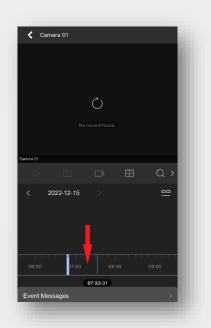

# To Save a photo or Video to your phone use the camera or video camera buttons

Some buttons HAVE NOT been included as they operate features that are not available on the residential CCTV Camera range.

If you have any further questions or queries, please call us on 1300 928 241 or email at info@crimewatch.com.au

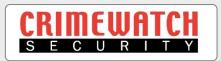

HiLook